Storage R&D Lab Super Micro Computer Inc. Date: 5/2/2012

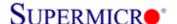

## LSI SAS2208 Controller Firmware Update Procedure

\*\*\* Firmware file Name: smc2208.rom
\*\*\* Utility: MegaCLI.exe

## Two methods to flash SAS2208 firmware

- 1. MegaCLI Utility
- 2. MegaRAID Storage Management Utility

## 1. Using MegaCLI under DOS

1) Boot from USB key and use following command or run SMC2208.bat file.

C:\>Megacli -AdpFwFlash -f smc2208.rom -a0

ex) SAS2208 firmware flash via MegaCLI utility

```
C:\SAS2208\FW_318~1.04->MegaCLI.exe -AdpFwFlash -f SMC2208.ROM -a0 DOS/32A -- Protected Mode Run-time Version 7.2 Copyright (C) Supernar Systems, Ltd. 1996-2002 DOS/32A warning (9004): mouse initialization failed

Adapter 0: Supermicro SMC2208 Vendor ID: 0x1000, Device ID: 0x005B

Package version on the controller: 23.2.1-0033 Package version of the image file: 23.5.0-0027 Download Completed. Flashing image to adapter... Adapter 0: Flash Completed.

Exit Code: 0x00
```

ex) SAS2208 firmware flash via batch file (smc2208.bat file include above command)

```
C:\SAS2208\FW_318~1.04->dir
 Volume in drive C is HO LEE
 Volume Serial Number is 543E-C63D
 Directory of C:\SAS2208\FW_318~1.04-
               <DIR>
                             04-16-12
                                       1:51p
               <DIR>
                                       1:51p
                             04-16-12
MEGACLI
         EXE
                    753,664
                             04-11-12
                                       8:46a
RELEAS~1 TXT
                        505
                             04-16-12 12:27p
SMC2208
         BAT
                        434
                             04-16-12 12:25p
SMC2208
                 8,388,608
                                       5:12p
         F₩
                             03-19-12
MEGASAS
         LOG
                             04-27-12 10:26a
                     1,496
2208DC
         F₩
                 8,388,608
                             04-03-12
                                       2:48p
                    17,533,315 bytes
         6 file(s)
                    1,863,221,248 bytes free
           dir(s)
C:\SAS2208\FW_318~1.04->SMC2208.BAT
```

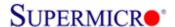

2) Reboot the system and check firmware version in controller OPROM banner during boot and in MSM

## 2. Using MegaRAID Storage Manager utility under OS

1) Open MSM, Right click on Supermicro SMC2208 controller to be updated and click Update Controller Firmware

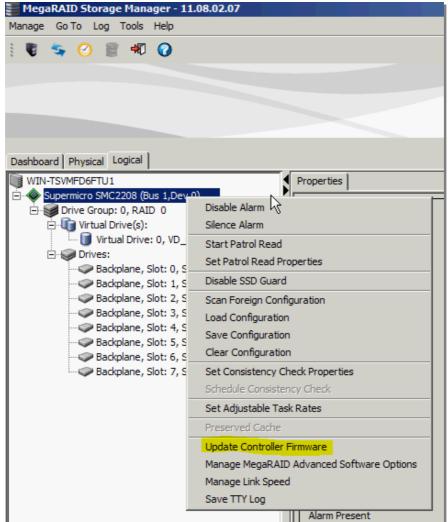

Storage R&D Lab Super Micro Computer Inc. Date: 5/2/2012

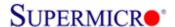

2) Click Browse to search for new firmware

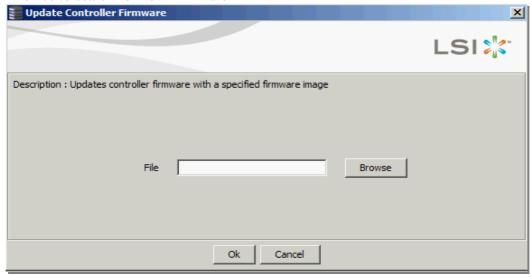

3) Select the new SAS2208 controller firmware

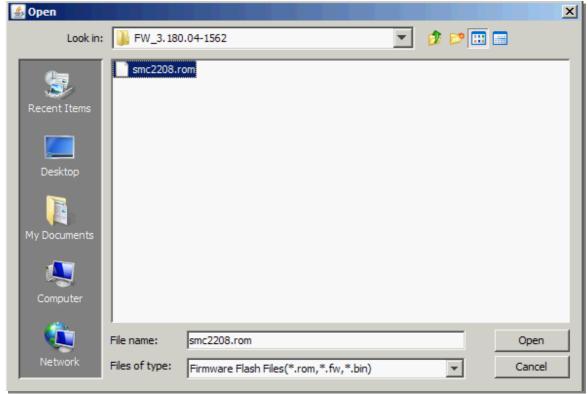

Storage R&D Lab Super Micro Computer Inc. Date: 5/2/2012

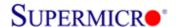

4) Click OK to continue

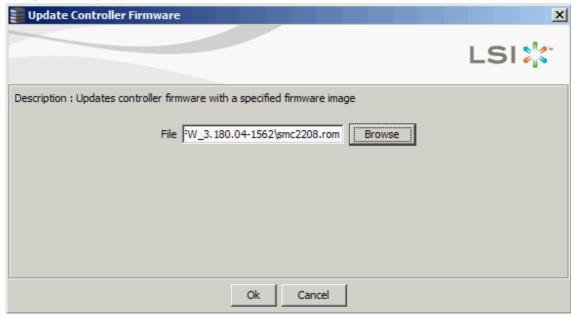

5) Check the "Confirm" box and click OK to continue

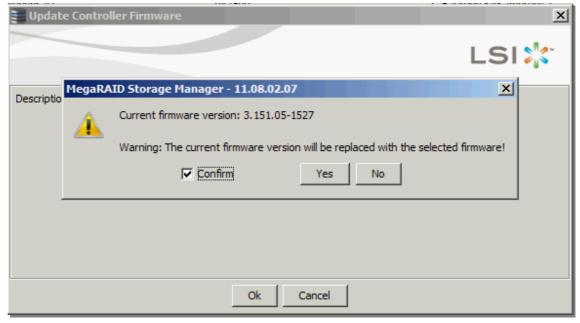

\*\*\* Wait for around 1~2 minutes to complete

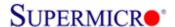

6) Click OK once firmware update completed

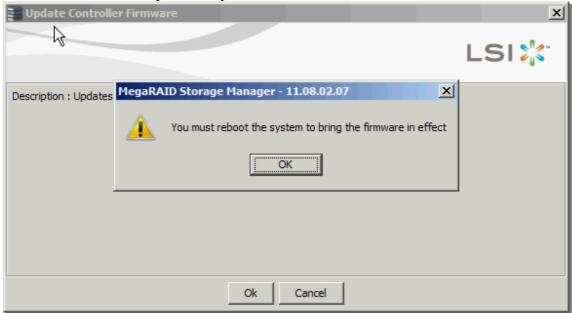

7) Reboot the system and check firmware version in controller OPROM banner during boot

```
LSI MegaRAID SAS-MFI BIOS
Version 5.32.00 (Build February 02, 2012)
Copyright(c) 2012 LSI Corporation
HA -0 (Bus 1 Dev 0) Supermicro SMC2208
Battery Status: Not present
PCI SLOT ID LUN VENDOR
                           PRODUCT
                                                       REVISION
                                                                       CAPACITY
0
                 LSI
                            Supermicro SMC2208
                                                       3.180.05-1562
                                                                       1024MB
         8
                                                                       381554MB
0
            0
                 TOSHIBA
                           MK4001GRZB
                                                       0108
         9
0
            0
                 TOSHIBA
                           MK4001GRZB
                                                       0108
                                                                       381554MB
0
         10 0
                 TOSHIBA
                           MK4001GRZB
                                                       0108
                                                                       381554MB
0
                           MK4001GRZB
         11 0
                 TOSHIBA
                                                       0108
                                                                       381554MB
0
         12
            0
                 TOSHIBA
                           MK4001GRZB
                                                       0108
                                                                       381554MB
                 TOSHIBA
                           MK4001GRZB
0
         13 0
                                                       0108
                                                                       381554MB
0
         14 0
                 TOSHIBA
                           MK4001GRZB
                                                                       381554MB
                                                       0108
0
         15 0
                 TOSHIBA
                           MK4001GRZB
                                                       0108
                                                                       381554MB
Press (CTRL><P> to pause
                           or <CTRL><V> to skip_
```

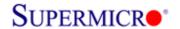

8) Check firmware version using MSM in OS

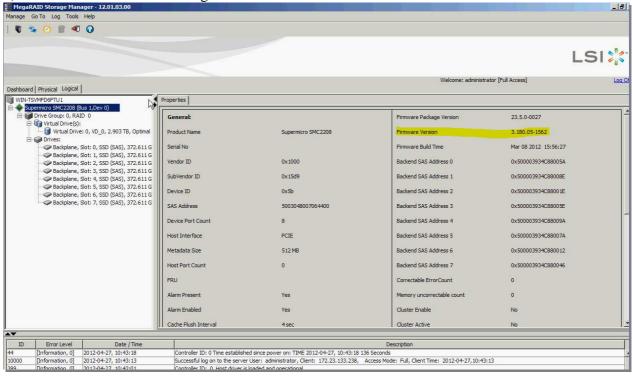